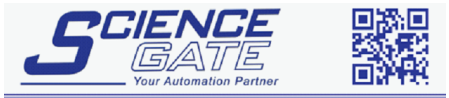

**SCIGATE AUTOMATION (S) PTE** No.1 Bukit Batok Street 22 #01-01 Singapore 659592 Tel: (65) 6561 0488 Fax: (65) 6562 0588 Email: sales@scigate.com.sg Web: www.scigate.com.sg Business Hours: Monday - Friday 8.30am - 6.15pm

## Modicon

# Modicon (TCP) Driver

- 1 [System Structure](#page-1-0)
- 2 [Supported Device Addresses](#page-2-0)
- 3 [Consecutive Device Addresses](#page-3-0)
- 4 [I/O Manager Configuration](#page-4-0)
- 5 [Protocol Configuration](#page-5-0)
- 6 [Device Address Configuration](#page-6-0)

This manual explains how to connect the target machine with other manufacturer devices. For information about how to use the Pro-Designer software, please refer to the Pro-Designer Online Help.

The types of target machines that are compatible with Pro-Designer depends on the version of Pro-Designer. For information about the compatibility of target machines, please refer to the Pro-Designer Online Help.

۰

## <span id="page-1-0"></span>**1 System Structure**

The following table describes system setups, which have been tested, that connect the target machine to Modbus Series PLCs. Use these as the basis for connecting your own system.

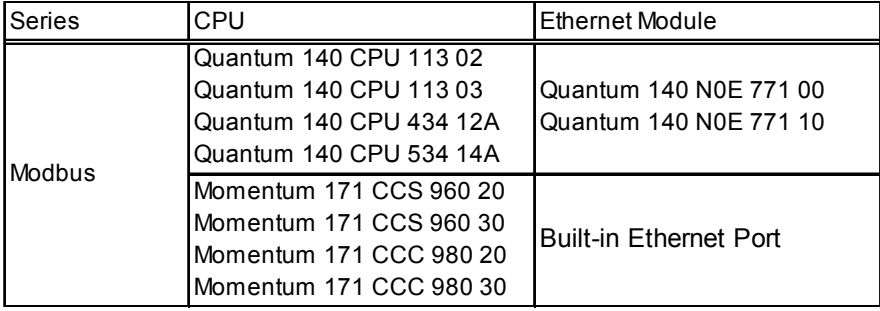

## <span id="page-2-0"></span>**2 Supported Device Addresses**

The following table lists the device address ranges you can enter from the [Device Address keypad.](#page-6-0) Use the [Protocol Configuration](#page-5-0) dialog box to map the device addresses supported on your Modbus PLC to the device types listed in this table.

For actual device address ranges supported by the PLC, refer to the corresponding PLC manual.

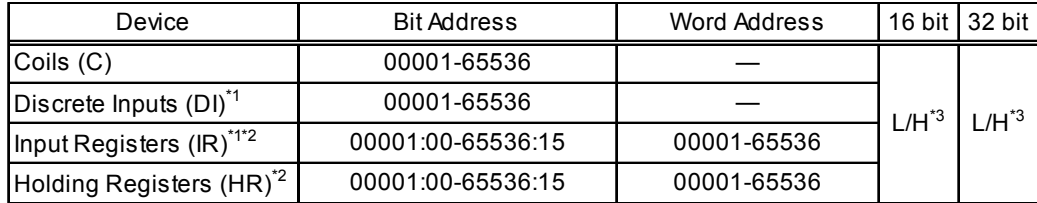

\*1 Read-only.

- \*2 Read-modify-write. When you write to one of these bit addresses, the target machine reads the entire word address, sets the defined bit, then returns the new word address to the PLC. If the ladder program writes data to this word address during the bit read/write process, the resulting data may be incrorrect.
- \*3 16-bit and 32-bit data, High and Low, refer to data as defined in the following examples.

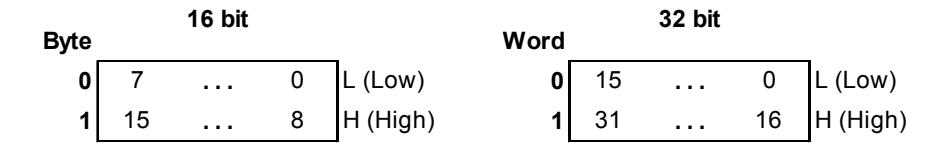

#### 2.1 Device Address Example

The following illustrates how to configure Modbus PLC device addresses.

In this example, the PLC uses these device addresses.

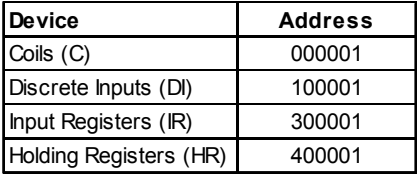

To transfer this information to the Pro-Designer Modbus protocol, configure the values in the Protocol Configuration dialog box as shown below.

**Protocol Configuration** 図 Destination P Address |  $\overline{0}$  $\overline{0}$ o o PLC No. 1 ž **Start Address** 000001 Colle (O) Discrete Inputs (DI) 100001 Input Registers (R) 300001 Holding Registers (HF 400001 OK Cancel Help

These settings result in the following range of device addresses that you can use for Pro-Designer variables.

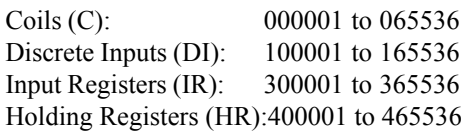

## <span id="page-3-0"></span>**3 Consecutive Device Addresses**

The following table lists the maximum number of consecutive addresses that can be read by each PLC. Refer to this table when using block transfers.

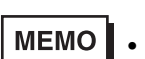

- MEMO  $\blacksquare$  To speed up data communication, use consecutive device addresses on the same panel screen.
	- The following situations increase the number of times that the device is read, and reduces the data communication speed between the target machine and the PLC:
		- when the number of consecutive addresses exceeds the maximum
		- when an address is designated for division
		- when different device types are used

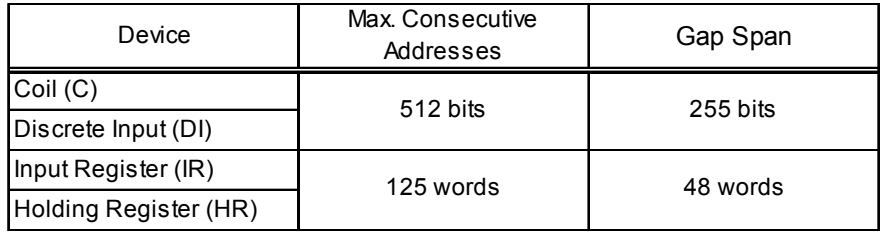

## <span id="page-4-0"></span>**4 I/O Manager Configuration**

The driver and protocol, which enable communication between the target machine and the PLC, depends on the PLC type.

**MEMO** 

For information on how to display the [New Driver Interface] dialog box, see the online help.

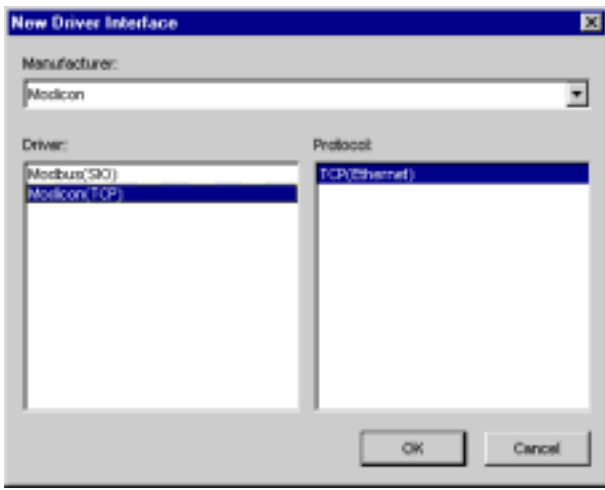

## <span id="page-5-0"></span>**5 Protocol Configuration**

To set up details about the communication process between the target machine and the PLC, use the [Protocol Configuration] dialog box.

**MEMO** 

For information on how to display the [Protocol Configuration] dialog box, see the online help.

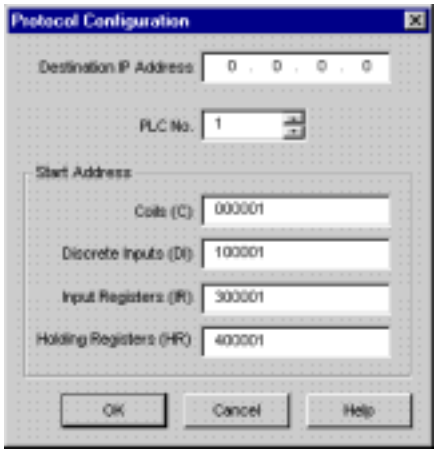

#### IP address

Enter the PLC IP address.

#### PLC No.

The PLC No. is not required for Ethernet communication.

#### Start Address

PLC manufacturers may use different address ranges for their particular PLCs. Use Start Addresses to configure the addresses supported on your Modbus PLC.

#### Coils

Defines the start address for Coils as supported on your PLC. Coils begin from this start address and end at the Discrete Inputs start address (or Coils Start Address + 65535).

#### Discrete Inputs

Defines the start address for Discrete Inputs as supported on your PLC. Discrete Inputs begin from this start address and end at the Input Registers start address (or Discrete Inputs Start Address + 65535).

#### Input Registers

Defines the start address for Input Registers as supported on your PLC. Input Registers begin from this start address and end at the Holding Registers start address (or Input Registers Start Address + 65535).

#### Holding Registers

Defines the start address for Holding Registers as supported on your PLC. Holding Registers begin from this start address and end at the start address + 65535.

## <span id="page-6-0"></span>**6 Device Address Configuration**

To set up a PLC variable in the Variable List, use the Device Address Keypad from the variable properties.

See Section 2 – *Supported Device Addresses*.

**MEMO** 

For information on how to display the Device Address Keypad, see the online help.

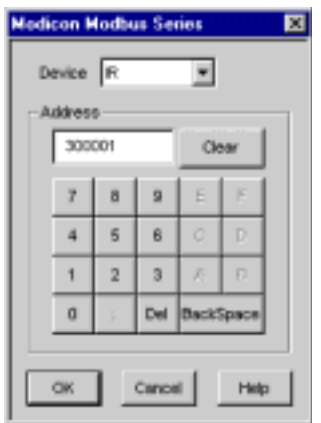

#### **Device**

Lists the PLC's discrete and word device types.

#### Address

Enter the device address for the PLC variable. The keypad ensures that you enter the correct format for bit and word devices.

#### **MEMO**

If instead of using the device address keypad to enter the device address, you type the address directly in the Property Inspector, you must also type the device  $(C, DI, IR, or HR)$ . E.g. "HR400001"